## **QUICK START MANUAL**

The temperature screening tablets are designed to detect temperature anomalies. It's important to understand that there are many factors, including environmental and physiological, that can impact a person's surface temperature reading. Skin surface temperature vs actual core body temperature may differ either way. The temperature screening tablets must be operated in accordance with the manufacturer's user guide. Temperature screening tablets are not intended nor designed to diagnose or detect medical conditions including, but not limited to, viruses or other illnesses. The temperature screening tablets should only be used to detect variations in surface temperature. In the event that an elevated skin temperature is detected, the subject should be advised to check temperature with an approved medical thermometer and have the finding confirmed. Absence of an elevated skin temperature does not preclude a fever.

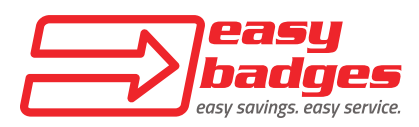

**Customer Service & Sales**: (855) 436-0527 **Email:** sales@easybadges.com

Temperature Screening Kiosk

## **CONTENTS**

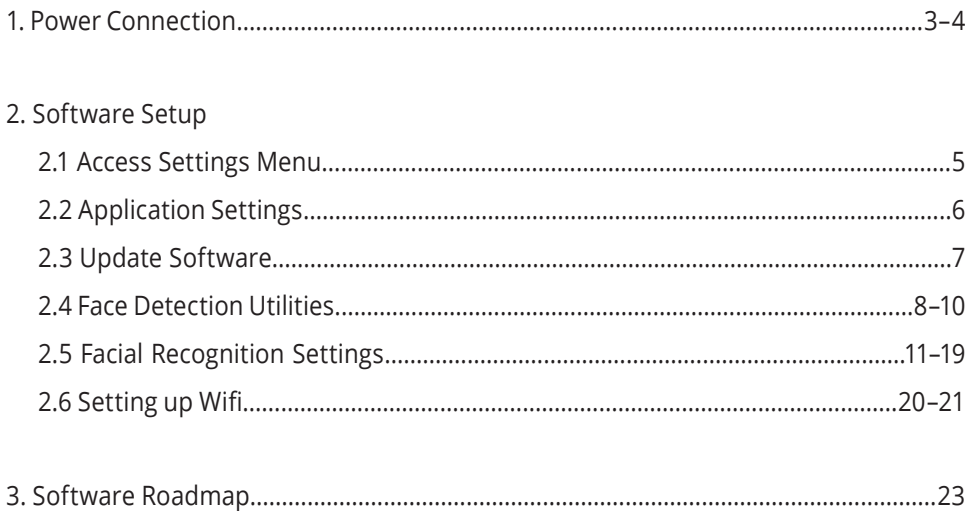

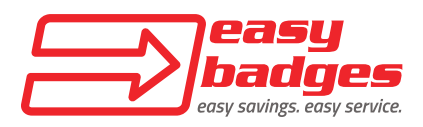

Customer Service & Sales: (855) 436-0527 Email: sales@easybadges.com

# **1. POWER CONNECTION**

1.1 Connect the kiosk's power plug to an AC power outlet. The unit should power up automatically. If the unit does not power up, press the power button located on the back right of the monitor, as you face the screen.

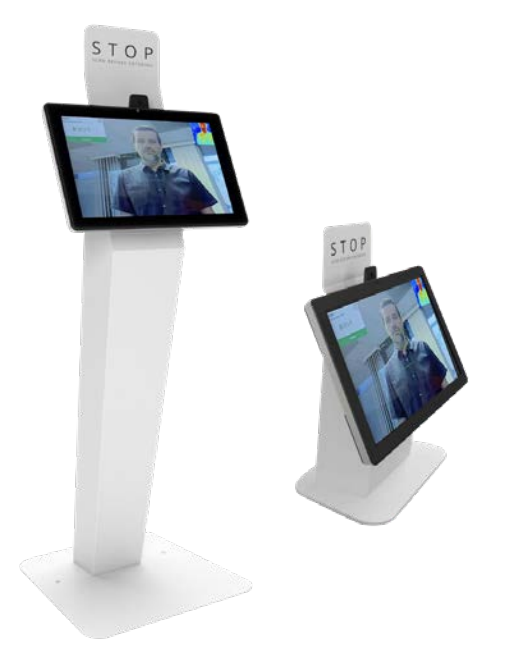

*Note: Meets FDA guidelines for non-medical screening.*

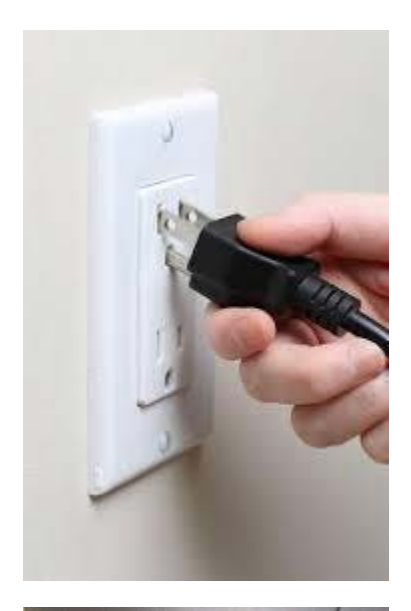

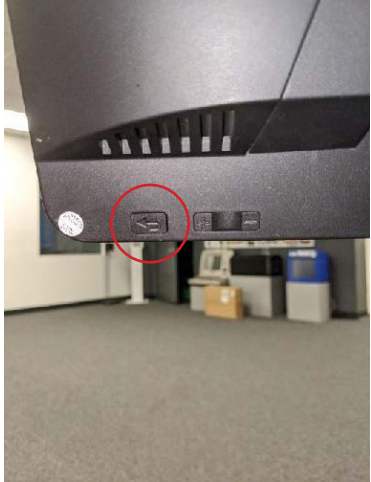

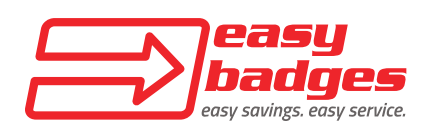

1.2 To power down the machine when not in use, press and hold the power button for several seconds until a prompt appears that says "POWER OFF." Click on this to shut down the machine.

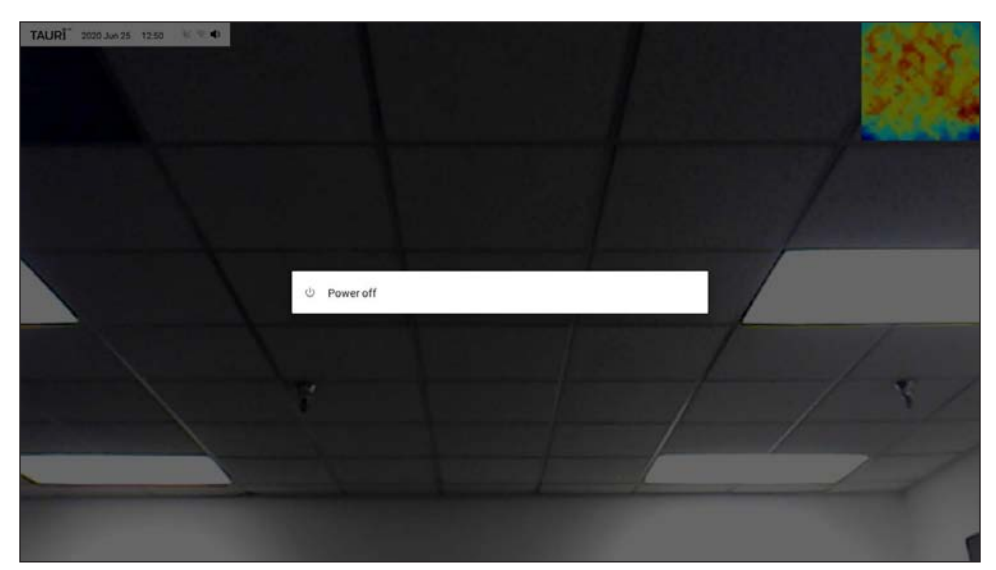

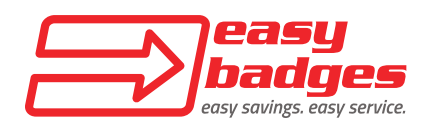

# **2. SOFTWARE SETUP**

### **2.1 Access Settings Menu**

2.1.1 Press and hold anywhere on the screen until a dialog box pops up.

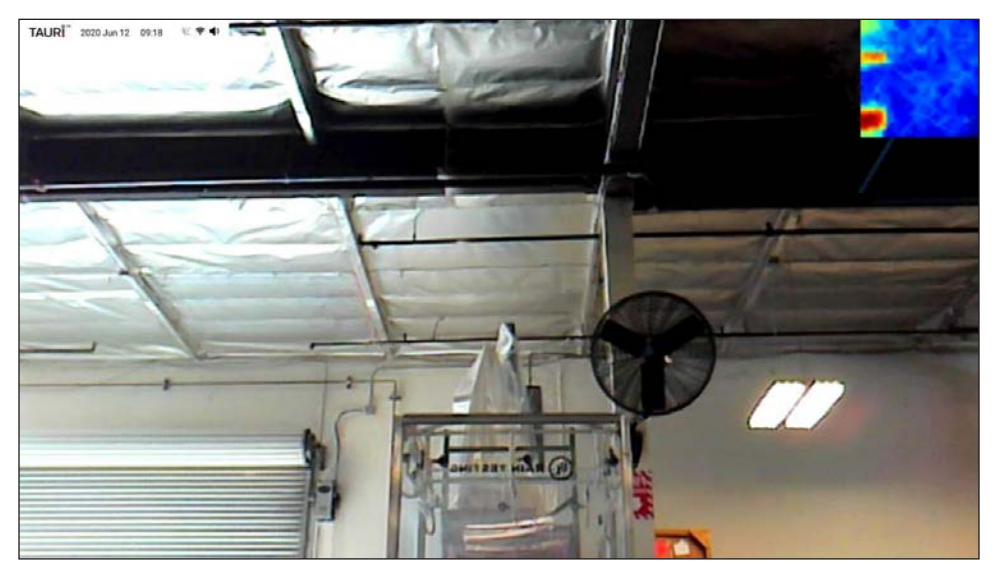

2.1.2 Enter your password, or use the default password "0000" if it was never changed.

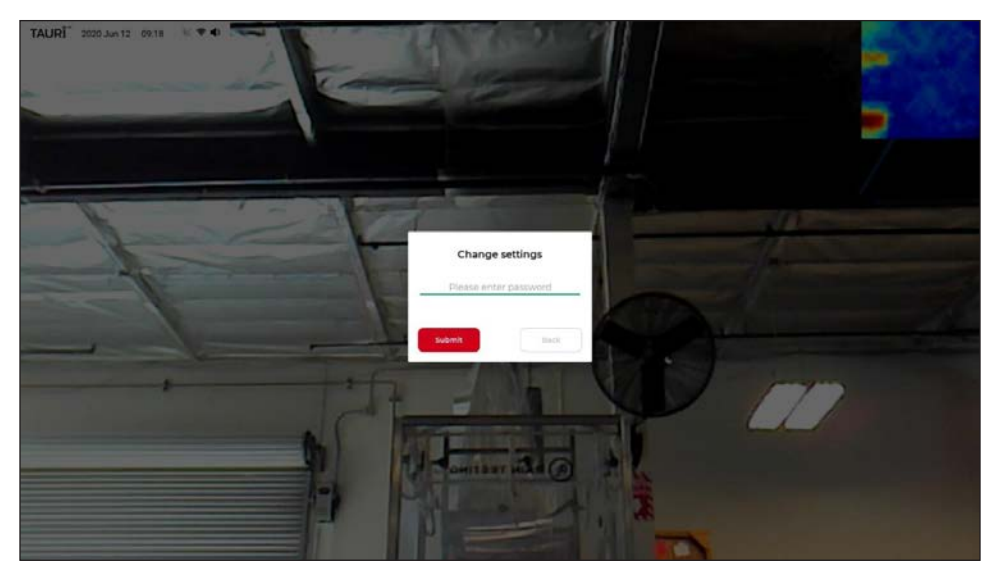

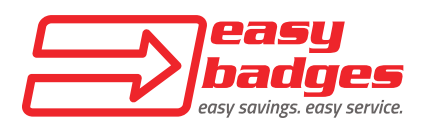

**Support:** (971) 252-2464 **Email:** support@easybadges.com

### **2.2 Application Settings**

2.2.1 Press the ">" next to "Application settings."

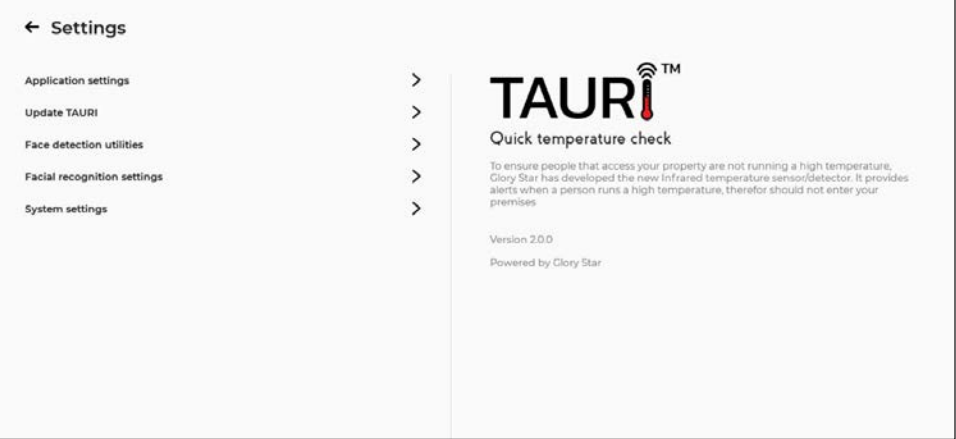

2.2.2 Adjust acceptable temperature to desired range. You can use the default message or change the text that appears for a passing or failing temperature. If you have not done so already, change the password. \*CAUTION\* When changing passwords, be sure to record the new password and store safely. Easy Badges cannot help recover a password. If necessary, the display language can also be changed. When you are finished, press the "Save changes" button.

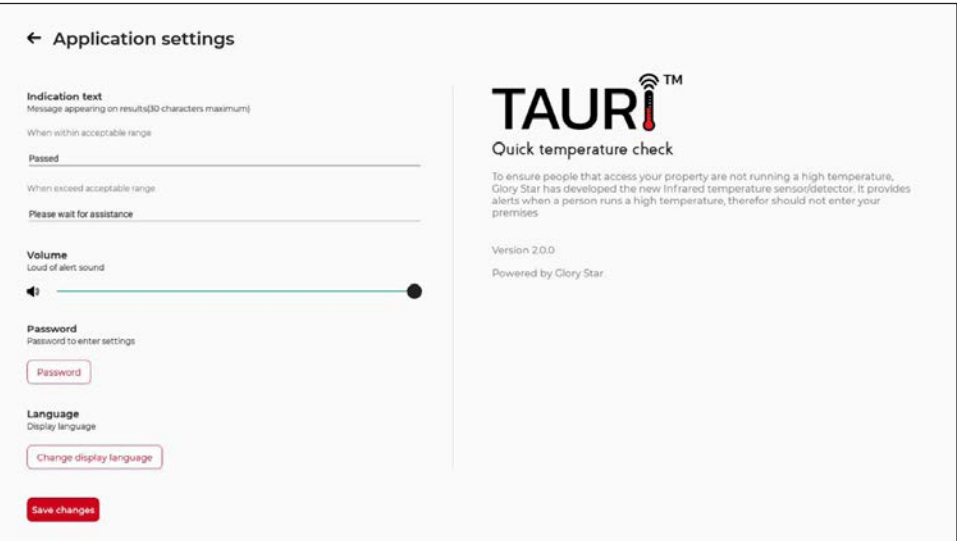

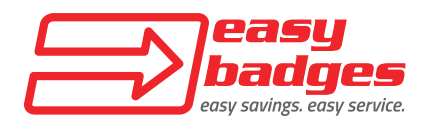

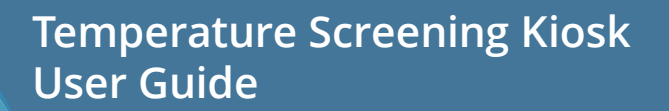

### **2.3 Update Software**

2.3.1 Press the ">" next to "Update TAURI" if you want to check for updates. \*WARNING\* Check with Easy Badges before proceeding with any updates.

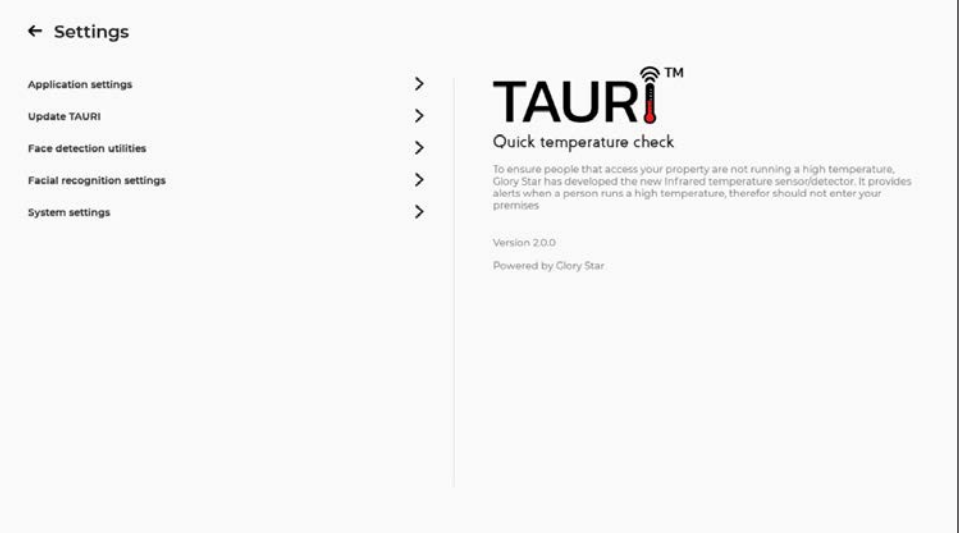

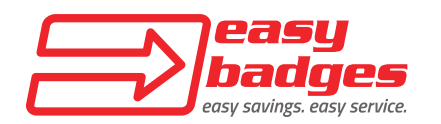

### **2.4 Face Detection Utilities**

2.4.1 Press the ">" next to "Face detection utilities."

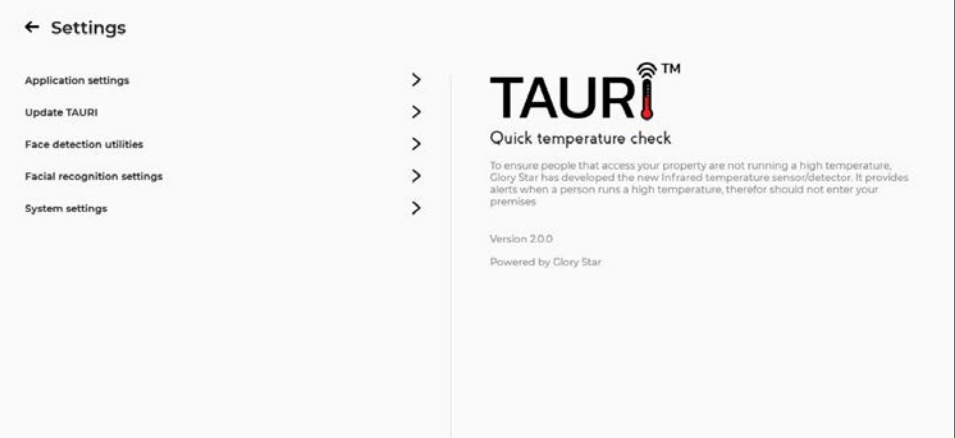

2.4.2 Enable the "Detection of wearing mask" feature. The alert message can be changed if necessary. If you want someone to be notified of people who set off the alarm for being outside the temperature range, enable the "Record high temperature people" and enter the email address of the person to be notified. A screenshot of the person will be sent to the email on file. \*\*NOTE\*\* At this time, only one email address may be used. When you are done, press "Save changes" and go back to the menu.

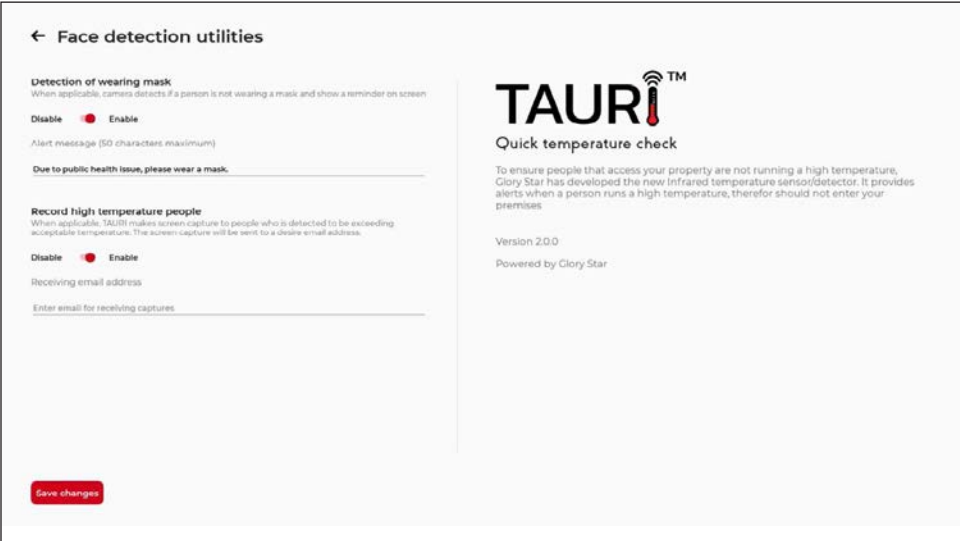

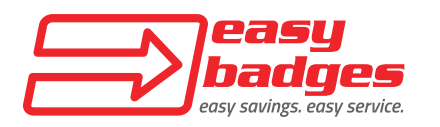

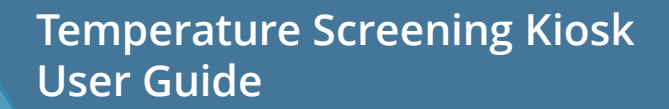

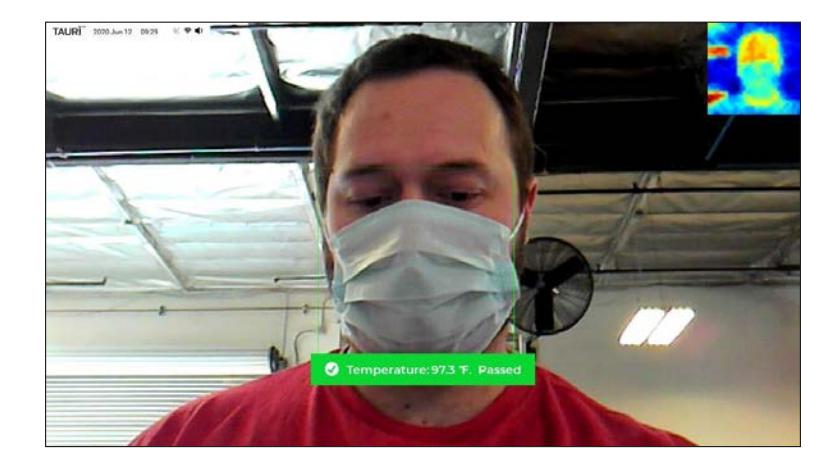

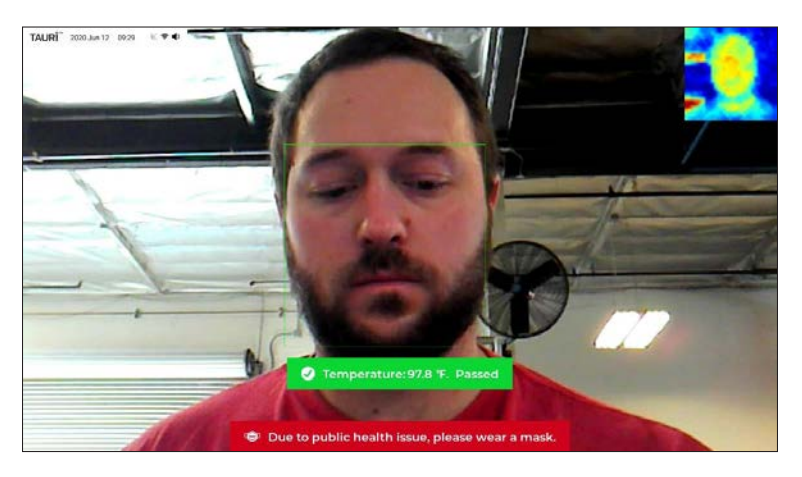

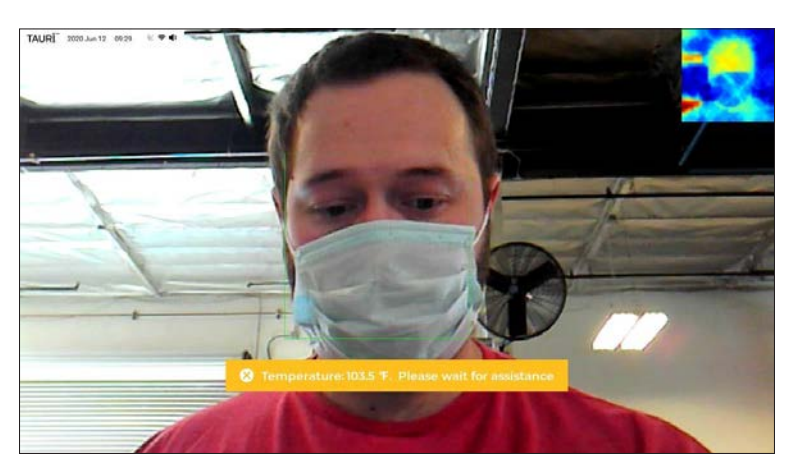

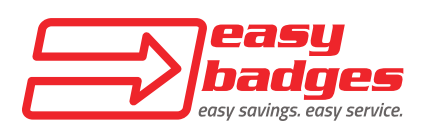

**Customer Service & Sales**: (855) 436-0527 **Email:** sales@easybadges.com

**Support:** (971) 252-2464 **Email:** support@easybadges.com

2.4.3 Click the arrow at the top of the screen to go back to the "Facial recognition settings" menu.

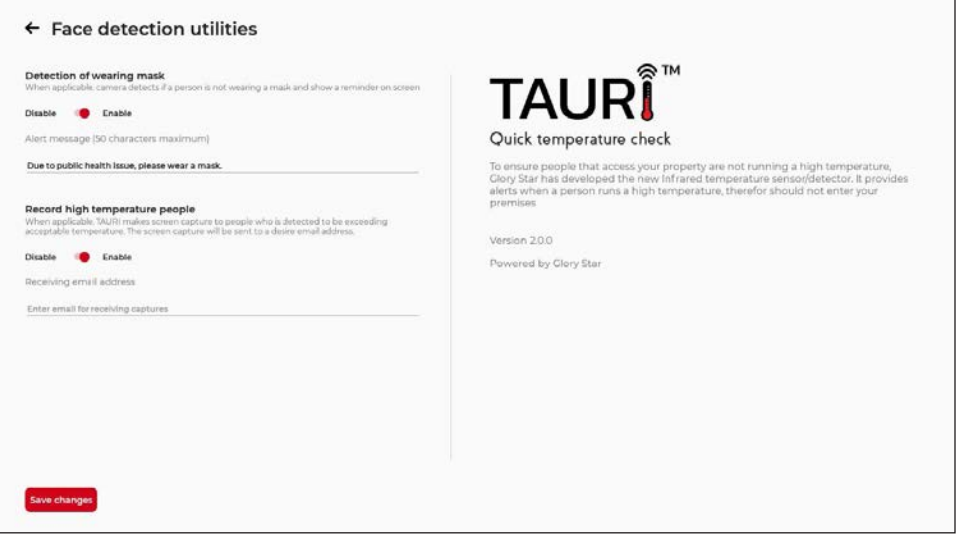

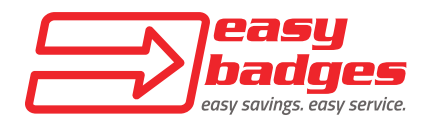

**Customer Service & Sales**: (855) 436-0527 **Email:** sales@easybadges.com

### **2.5 Facial Recognition Settings**

2.5.1 Click the ">" next to "Facial recognition settings."

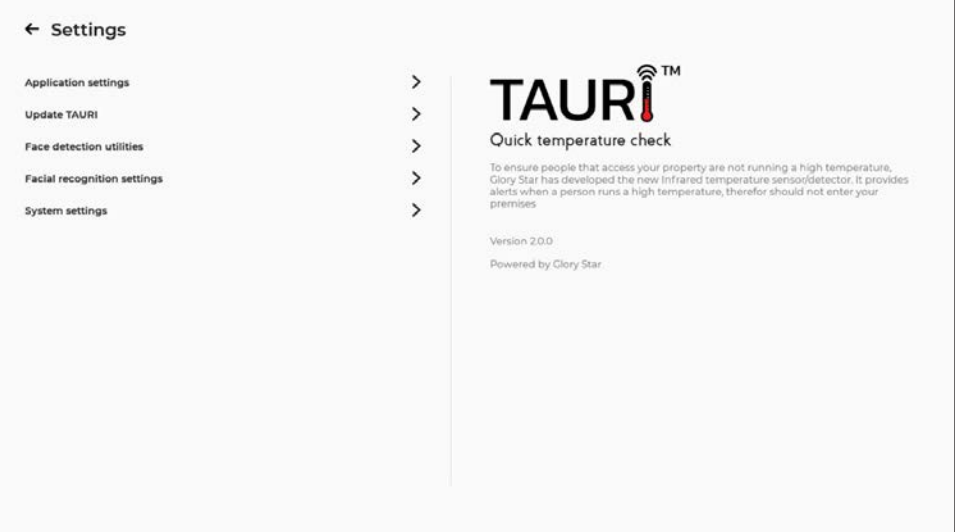

2.5.2 Click the ">" next to "1:N Face search."

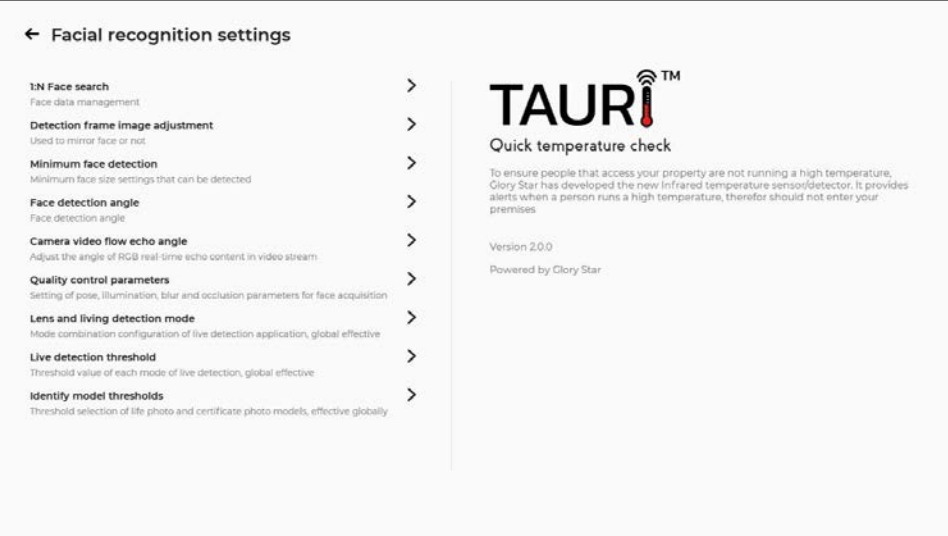

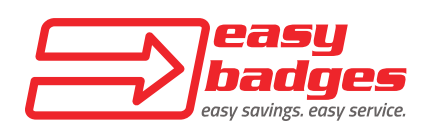

#### 2.5.3 Click the ">" next to "Face registration."

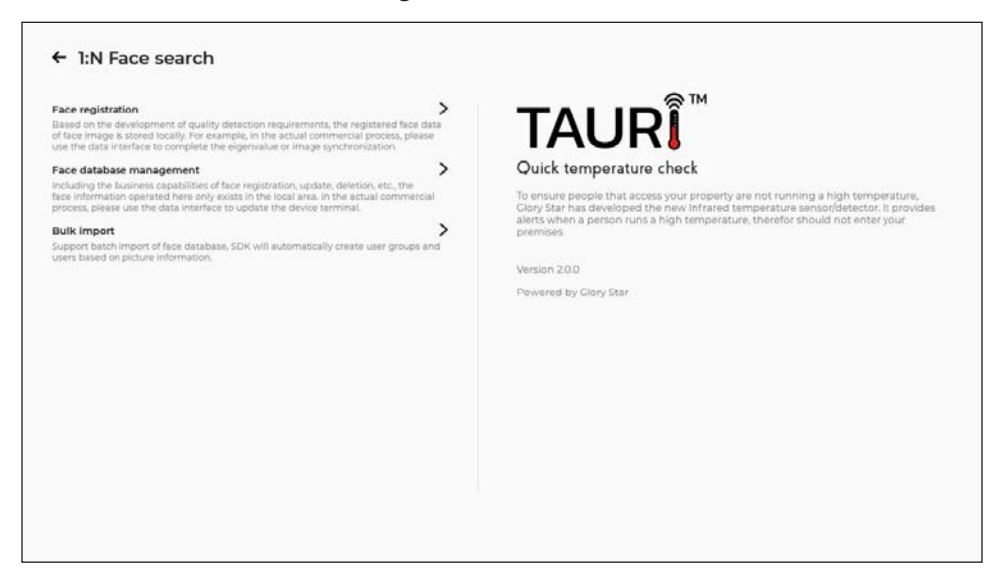

2.5.4 Fill in the "User name," "User group," and "User information" for the person being added to the database. When the person is ready to be added, press the red "Start face collection" button. Once registration is complete, you will be taken back to the "1:N Face search" menu.

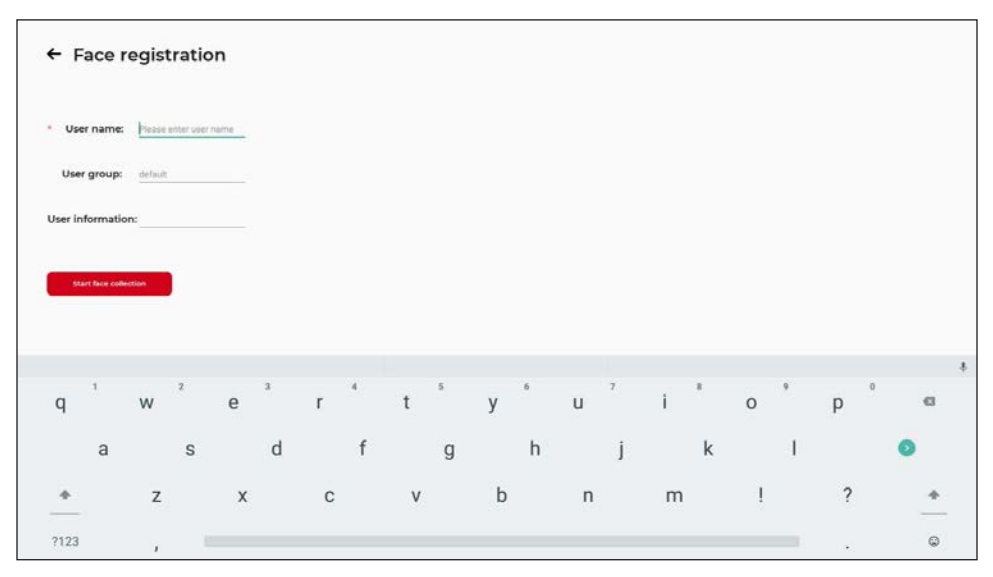

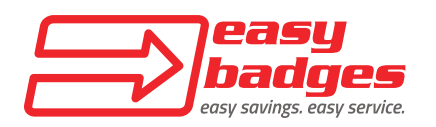

#### 2.5.5 Click the ">" next to "Face database management."

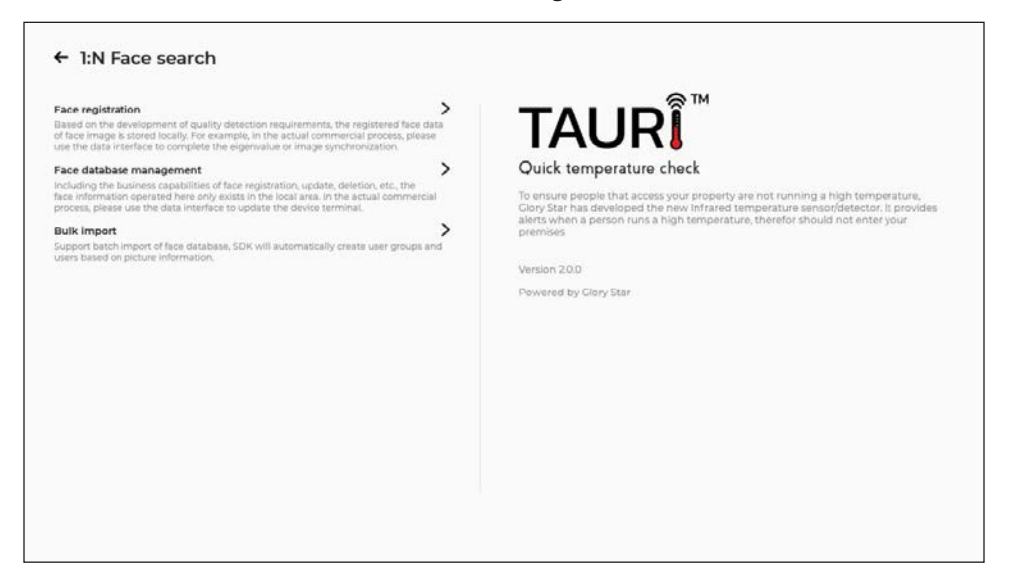

2.5.6 The "Face database management" menu will allow you to search for registered faces by group. You can update photos and delete users in this menu.

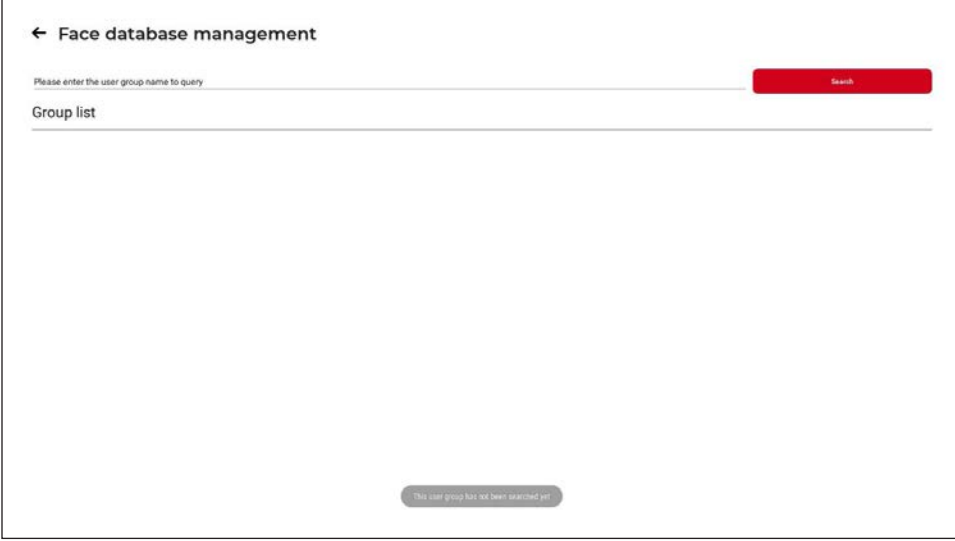

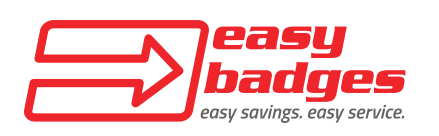

#### 2.5.7 Click the ">" next to "Bulk import."

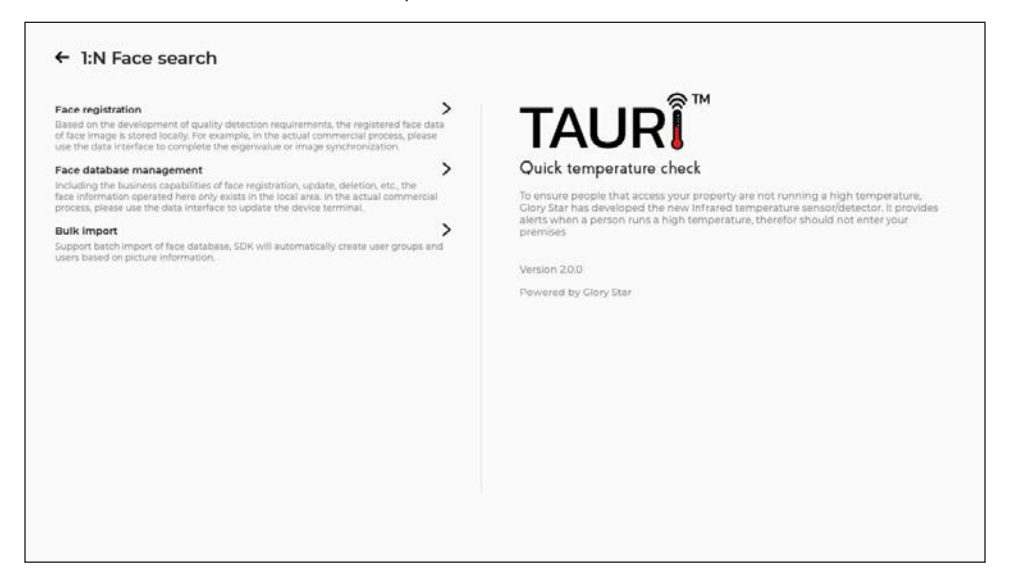

2.5.8 "Bulk import" will allow you to register multiple photos/faces at the same time. Follow the instructions in the menu to accomplish this.

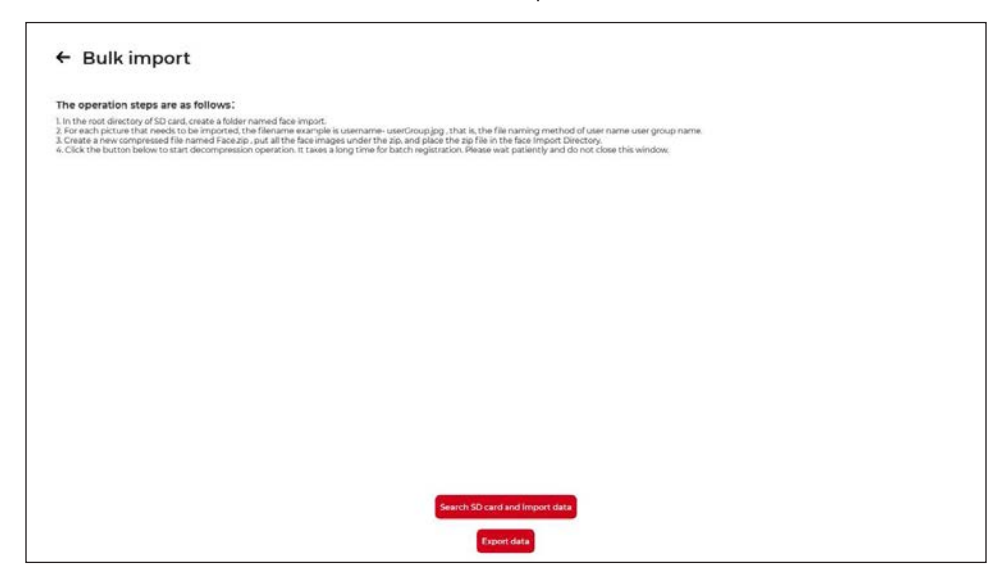

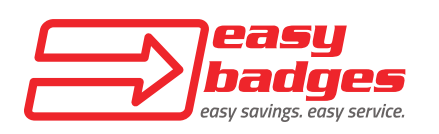

#### **\*\*CAUTION\*\* It is recommended to leave the following settings, sections 2.5.9 thru 2.5.17, at the factory default unless there is a specific need to make adjustments. Changing the settings may affect the operation of the kiosk.**

2.5.9 The rest of the settings ("Detection frame image adjustment," "Minimum face detection," "Face detection angle," "Camera video flow echo angle," "Quality control parameters," "Lens and living detection mode," "Live detection threshold," and "Identity model thresholds") are used to adjust how the machine captures and records faces.

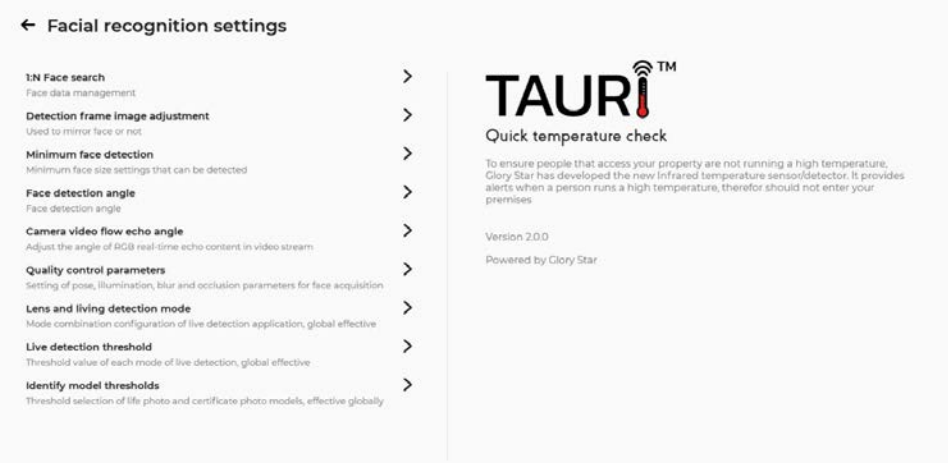

2.5.10 "Detection frame image adjustment" = mirror image shown on screen.

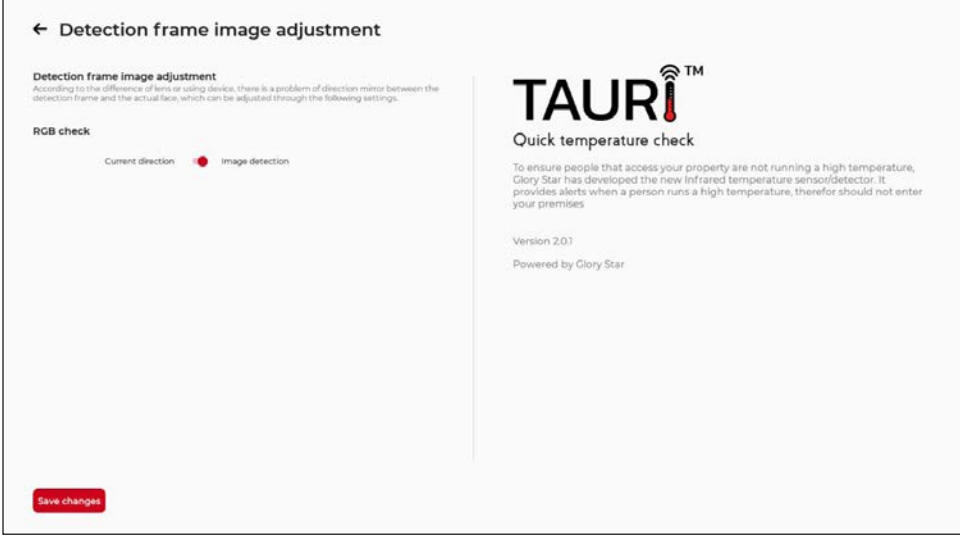

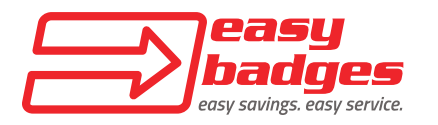

#### 2.5.11 "Minimum face detection" = adjust the detection area on the face.

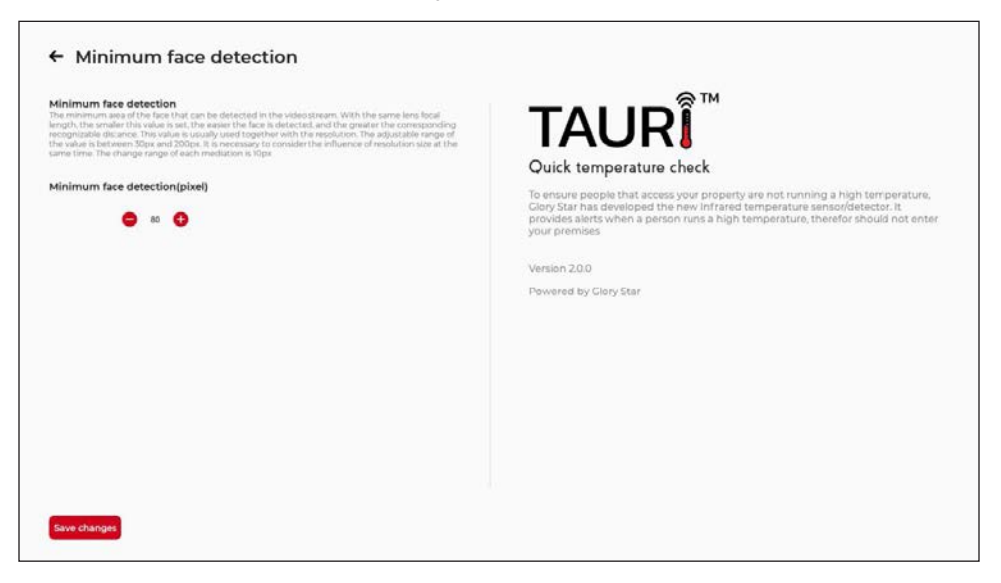

2.5.12 "Face detection angle" = adjust the angle of face detection to match monitor orientation.

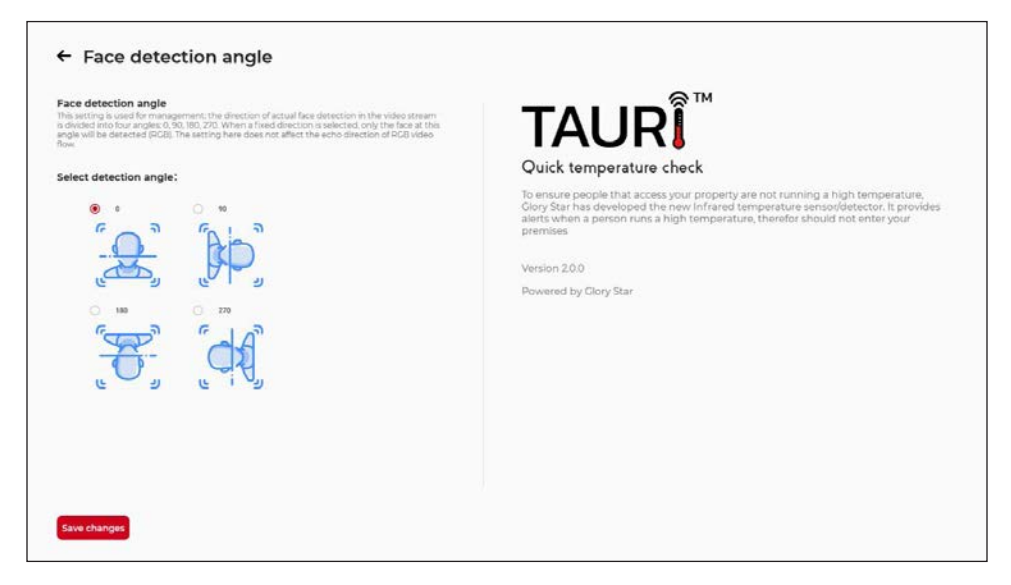

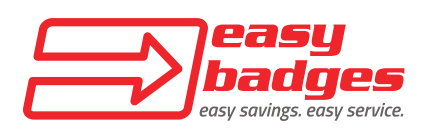

2.5.13 "Camera video flow echo angle" = adjust the image display to match monitor orientation.

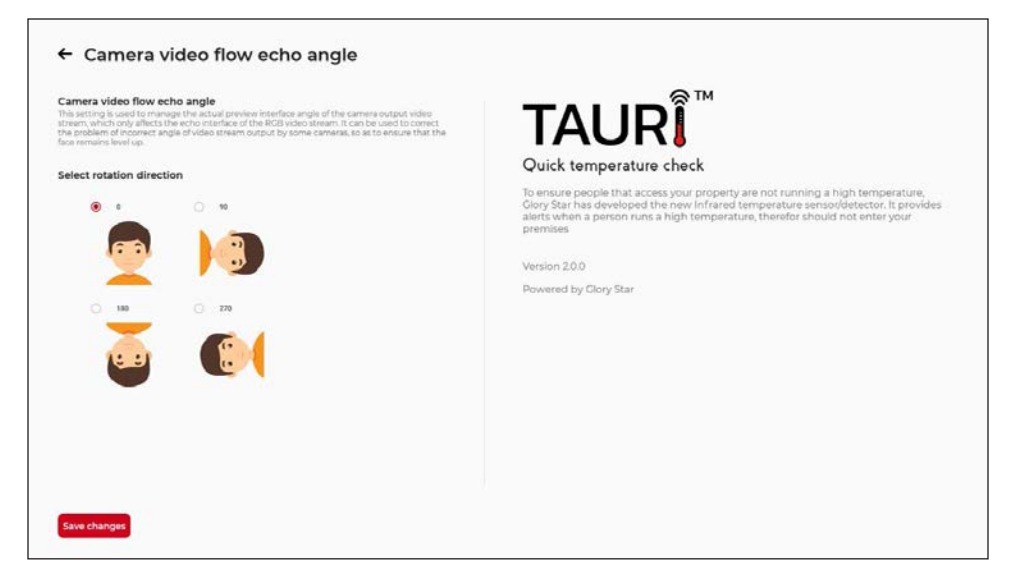

2.5.14 "Quality control parameters" = controls the quality of the image.

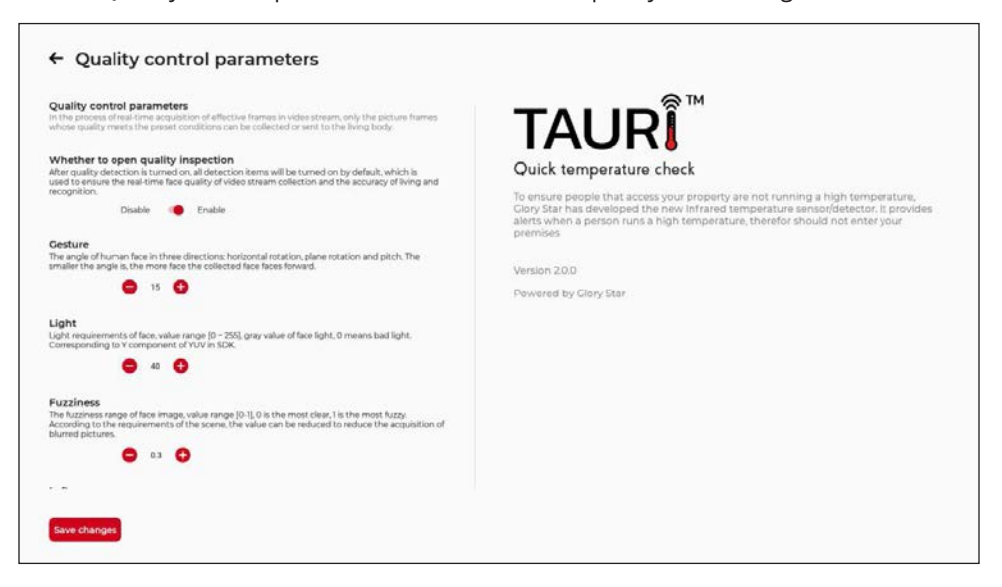

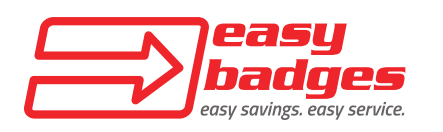

2.5.15 "Lens and living detection mode" = determines if a real person or photo is being scanned.

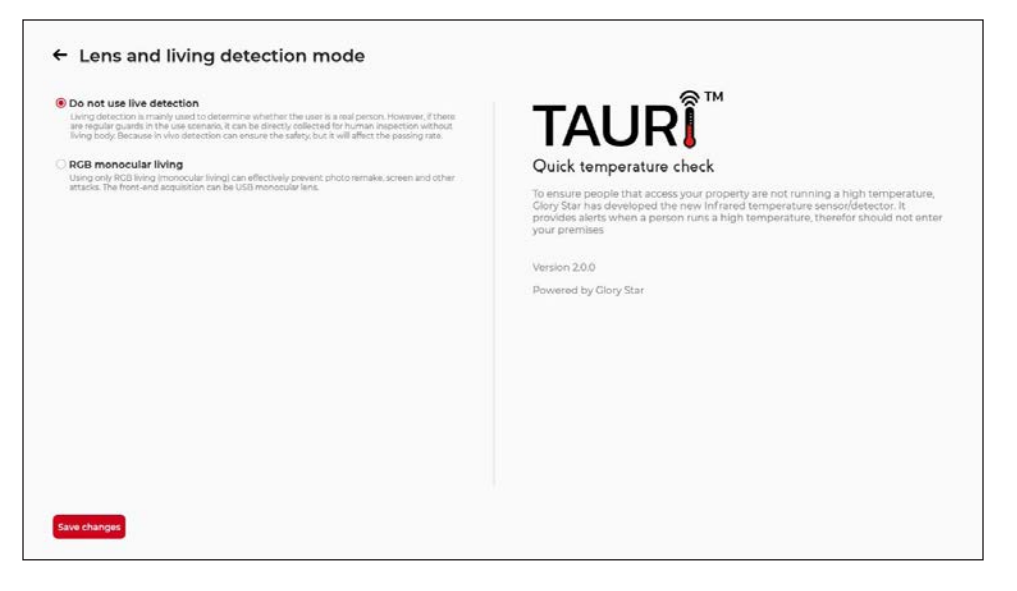

2.5.16 "Live detection threshold" = adjust the value to determine if the object being scanned is a living body or not.

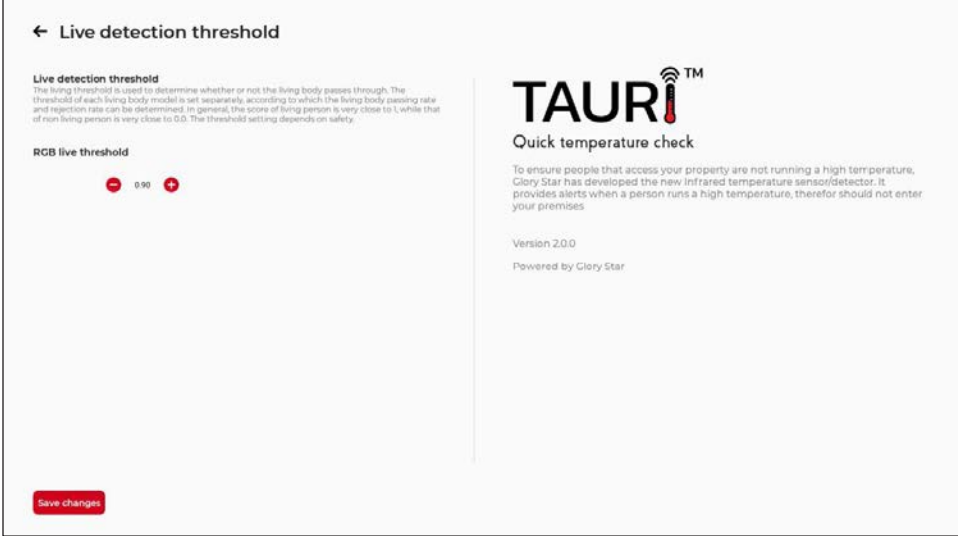

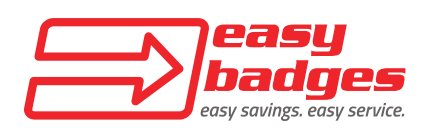

2.5.17 "Identify model thresholds" = adjust the mapping relationship between far and FRR.

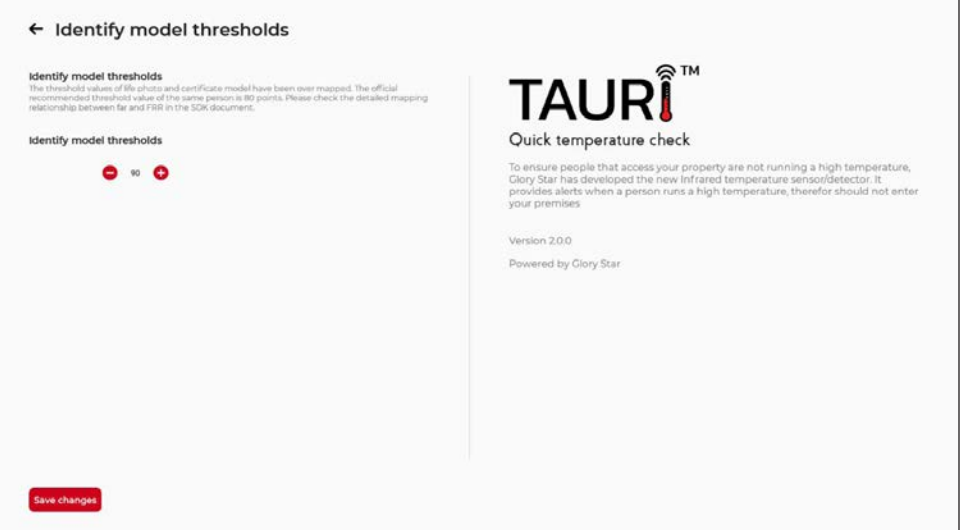

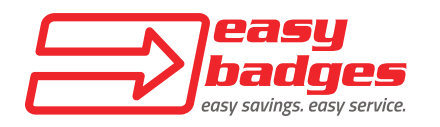

### **2.6 Setting up Wifi**

2.6.1 Click the ">" next to "System settings."

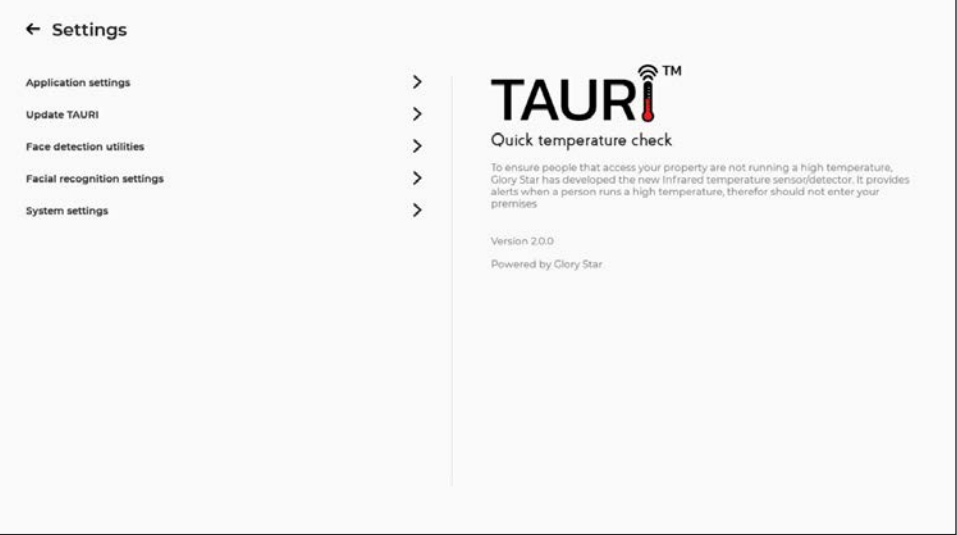

#### 2.6.2 Click on Wi-Fi.

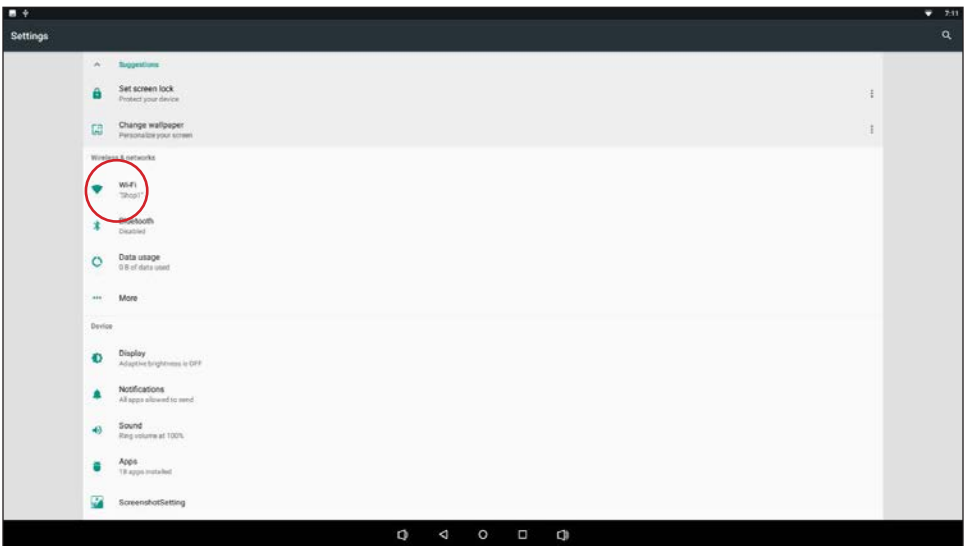

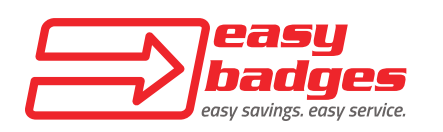

#### 2.6.3 Select the network you wish to connect to from the available list.

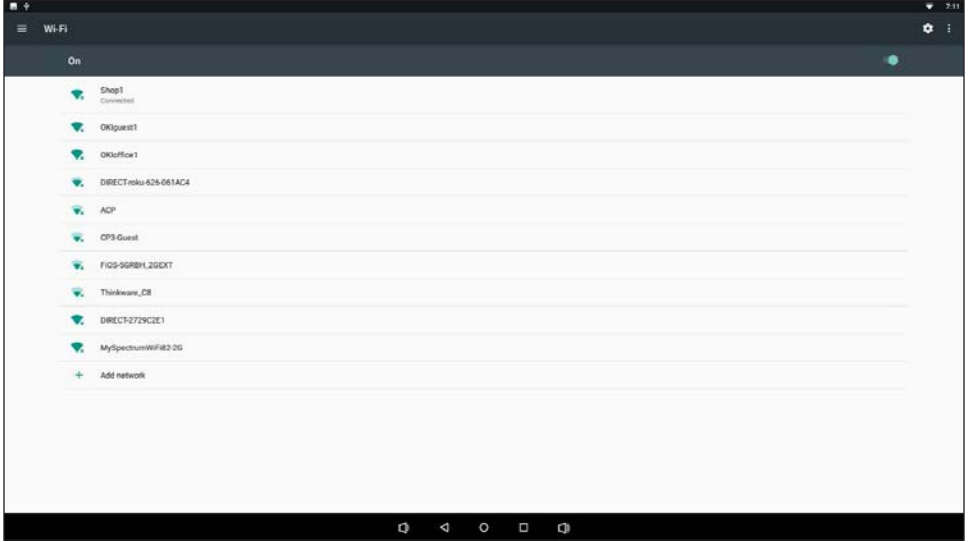

2.6.4 Once you have connected to the network, click the "< " to go back to the system settings menu. Click it again to go back to the application settings menu.

2.6.5 Click the back arrow in the top left corner of the screen to go back to the temperature scanning screen.

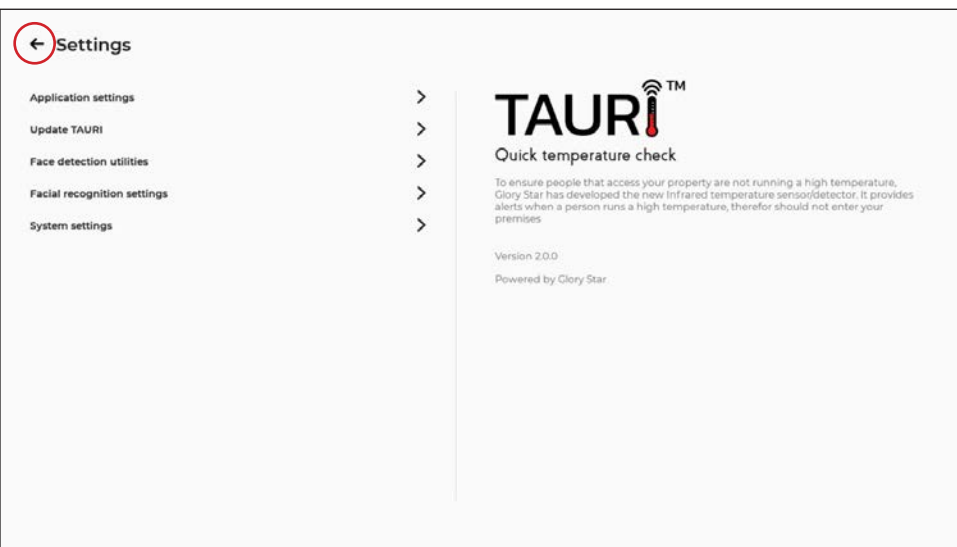

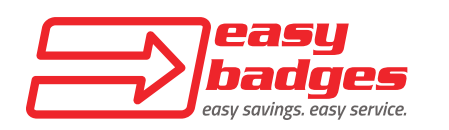

**YOUR UNIT IS NOW READY FOR USE. FOR OPTIMAL SCANNING, KEEP IN A LOCATION WHERE IR SENSOR AND CAMERA WILL NOT BE AFFECTED BY SUNLIGHT OR LIGHT FIXTURES. PERSON BEING SCANNED SHOULD HAVE THEIR FACE IN THE CENTER OF THE SCREEN.**

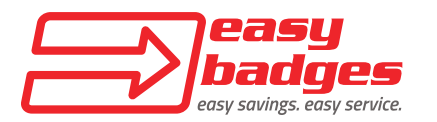

**Support:** (971) 252-2464 **Email:** support@easybadges.com

#### **Available for the next software updates in 2 weeks**

- Calibration Mode: Manually calibrate temp sensor
- Email notification with snapshot of person with high temp detected. Right now only one email can be entered in Tauri. If customer has multiple kiosks, a different email can be entered in each device. Regarding which kiosk the alert came from, we don't have this right now for the recent update, however this is a very good suggestion and we will add this feature into the next update.
- Facial Recognition: Able to save name that corresponds to the face detected. All information gets stored into a file called *face.db* in the local device which can only be opened by the application. It can store up to 5,000 users in the local device. Syncing with multiple devices is not available until the cloud version release later. You can export data and import through the application to another device.
- Facial detection
- Facemask detection
- Japanese language support
- Changed wording on "failed" to "please wait for assistance"
- Firmware update in Tauri settings

### **By the end of June 2020**

- Activate relay through TCP/IP module
- Allow people to access only if their face is in database
- Play contents/switch of third-party app when device is not detecting temperature. When the device is not detecting temperature, it can play a video or picture until a face is detected which will switch back to detecting temperature.
- JSON by sending temp/facial data/pass and failed to third party apps. This will be like a text packet that can be sent to a server which a third party can retrieve to do another task.
- Dutch/Italian/Spanish/Serbian/Greek language support

#### **July 2020**

- Tauri Cloud Beta with device management/temperature statistics/employee management.
- API with Tauri Cloud
- HDMI to show temperature readings in monitor and camera screen in the tablet
- API to use facial recognition for third party apps
- Scan QR code for user manual
- Different sound for high temperature alert
- API for facial detection to switch back from third party app to Tauri

#### **Future**

- Further API and JSON development to link with third-party application
- Connect to printer to print badge of each individual temperature scan

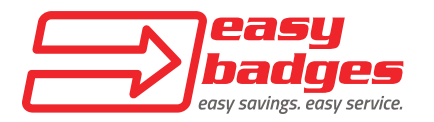

**Customer Service & Sales**: (855) 436-0527 **Email:** sales@easybadges.com